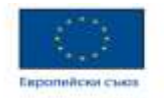

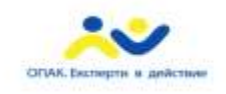

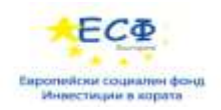

#### Проект "Подобряване на административното обслужване на потребителите чрез надграждане на централните системи на електронното правителство" с рег. № К11-32-1/ 20.09.2011 г., осъществяван с финансовата подкрепа на Оперативна програма "Административен капацитет" Проектът се финансира от Европейския социален фонд и от държавния бюджет на Република България

ОБОСОБЕНА ПОЗИЦИЯ № 5: "Изграждане на централизирана и интегрирана в **администрациите система за демократично ориентирано вземане на решения с участието на гражданите и бизнеса"**

# **РЪКОВОДСТВО ЗА АДМИНИСТРАТОРА - РЕДАКТОР НА СЪДЪРЖАНИЕ**

[www.opac.government.bg](http://www.opac.government.bg/)

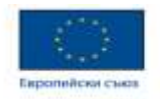

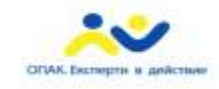

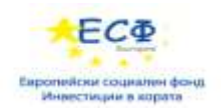

## **Съдържание**

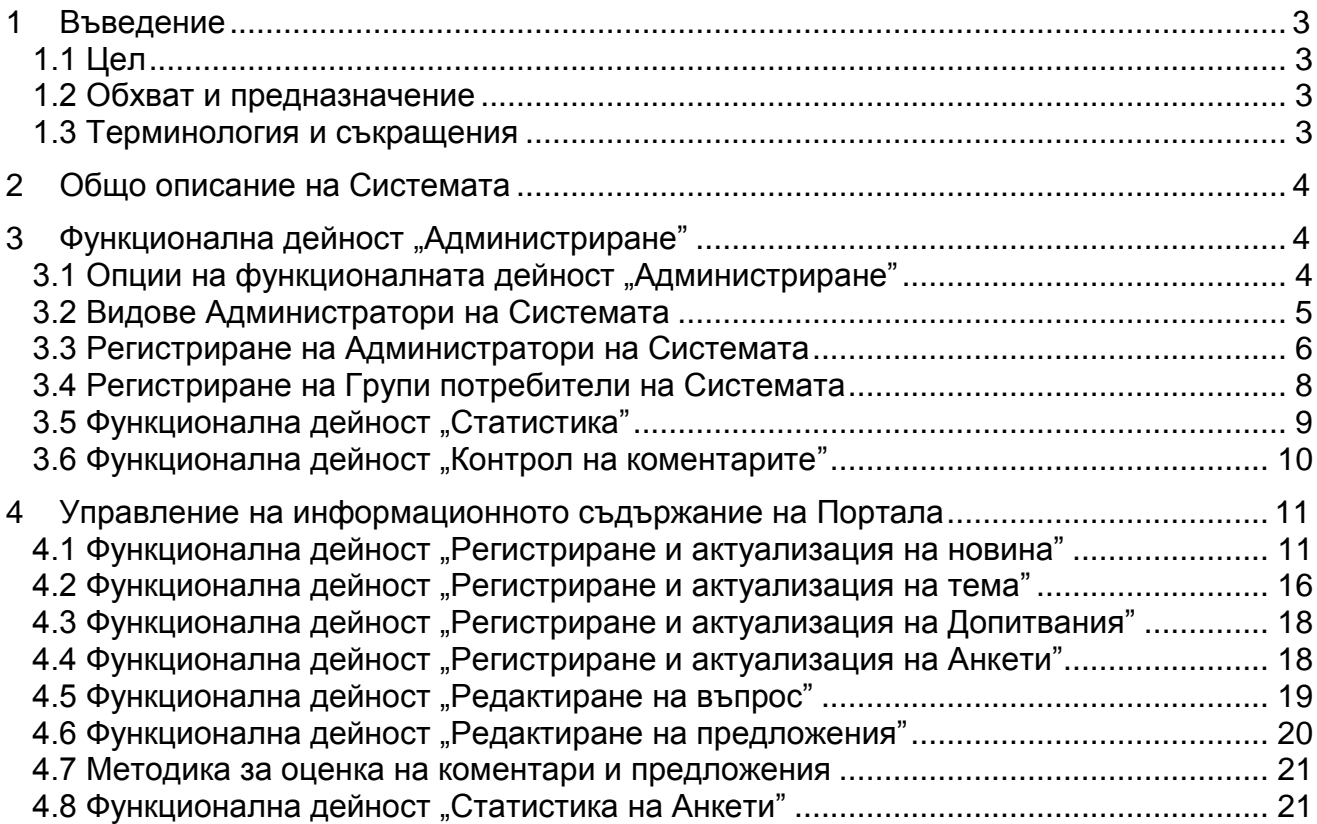

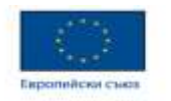

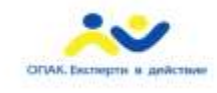

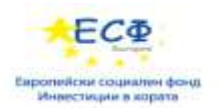

## <span id="page-2-1"></span><span id="page-2-0"></span>**1 Въведение**

## *1.1 Цел*

Ръководството за Администратора (Редактор на съдържание) на *"Централизирана и интегрирана в администрациите система за демократично ориентирано вземане на решения с участието на гражданите и бизнеса"* е изготвено и съобразено с потребностите за администриране на Портала, с оглед детайлно представяне на обхвата, организацията и правилата за неговото създаване, зареждане с информация и поддържане.

<span id="page-2-2"></span>Целта на това Ръководство е да научи и да насочва администраторите как да използват и поддържат разработената система.

## *1.2 Обхват и предназначение*

Настоящият документ обхваща описание на дейностите, включени в рамките на Бизнес-функционална група 1, а имено:

- Идентификация на участниците и роли регистрация, оторизация, дефиниране на ведомства;
- Регистрация на Групи потребители;

на Бизнес-функционална група 2:

- Управление на съдържанието регистрация/публикуване на новини, анкети, въпроси, предложения, дебати и документи;
- Участие в обществените обсъждания.

и на Бизнес-функционална група 3:

Управление на резултатите от обществени обсъждания.

Ръководството е предназначено за администраторите на Системата - Редактори на съдържание (Администратори от административните органи).

<span id="page-2-3"></span>Специфичните дейности по системно администриране на системата са описани в Ръководство за системния администратор.

## *1.3 Терминология и съкращения*

В този документ под "Система" се разбира "Централизирана и интегрирана в администрациите система за демократично ориентирано вземане на решения с участието на гражданите и бизнеса".

Използвани съкращения:

- БФГ1 (2,3) Бизнес функционална група;
- ИТ1  $(2,3)$  Итерация на фаза ... на проекта;
- АИС за ДОВР **А**втоматизирана **И**нформационна **С**истема за **Д**емократично **О**риентирано **В**земане на **Р**ешения;
- HTML Hyper Text Markup Language (език за описание и дизайн на уеб страници);
- RSS **R**eally **S**imple **S**yndication (механизъм за обмен на новини между два сайта или между сайт и потребител).

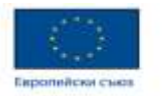

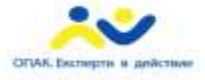

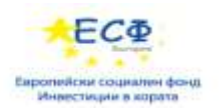

#### <span id="page-3-0"></span>**2 Общо описание на Системата**

"Централизираната и интегрирана в администрациите система за демократично ориентирано вземане на решения с участието на гражданите и бизнеса" има за цел да популяризира е-управлението, да повиши доверието в гражданите и бизнеса, да създаде условия за ефективност на публичното управление. Порталът цели да насърчи сътрудничеството между граждани, бизнес и неправителствени организации и експерти в държавните институции при формулирането на политиките и разработването на законите. Той е основно място за достъп до разнообразна информация за планираните промени в политиките на Република България.

С въвеждането на Системата се очаква да настъпи коренна промяна в нагласата на потребителите и електронното управление да бъде издигнато на качествено ново ниво. По този начин ще се реализира и една от основните цели, залегнали в Общата стратегия за електронно управление - Участие в демократичния процес.

Системата, изградена като част от усъвършенстването на Единния портал за достъп до електронни административни услуги, позволява включването на гражданите в публично обсъждане на проблемите на обществото, тяхното приоритизиране, избор на адекватни решения, общуване и свободно изразяване. Тя позволява на потребителите да участват съвместно в процеса на обсъждане на темите, да повдигат конкретни въпроси и проблематика, да внасят собствени идеи или да доразвиват, критикуват или подкрепят предложенията и идеите на другите участници. Всяка една тема, която е предмет на обществена дискусия, може да се коментира от потребителите, да се гласува дадено предложение или идея, което от своя страна да приоритизира отделните теми и идеи според: найкоментирани, най-актуални, най-подкрепени и т.н.

#### *В т. 2 от "Ръководство за потребителя" са описани подробно правилата за Ориентиране в Системата, Навигация между екраните, Специфика за попълване на типови Полета, Съобщения и Езикови версии.*

 **Задължение на Администраторите от административни структури (Редактори на съдържание) е да се грижат за спиране (недопускане) на нецензурни, ценични и обидни текстове, оскърбления и заплахи в предложенията и въпросите, както и в коментарите на потребителите.**

## <span id="page-3-2"></span><span id="page-3-1"></span>**3 Функционална дейност "Администриране"**

.

## *3.1 Опции на функционалната дейност "Администриране"*

Функционална дейност "Администриране" се избира от менюто на АИС за ДОВР и предоставя възможности за:

- Въвеждане на Администратори на Системата;
- Въвеждане на Групи потребители на Системата;
- Въвеждане / актуализация на системни класификации (номенклатури);
- Извършване на справки в Журнала на Системата;
- Въвеждане на нови секции към менюто на Системата;

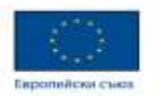

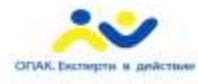

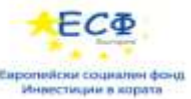

- Периодично Архивиране на информационните обекти на Системата;
- Периодично извършване на Експорт на журнала;
- Извършване на различни видове Статистически обработки (статистика на коментари, на анкети, на активността на потребителите и др.);
- Поддържане на езици на Системата;
- Разглеждане на активните потребители на Системата;
- Контрол на коментарите.

По-голямата част от тези функционалности са достъпни само за Главните администратори и са подробно описани в "Ръководство за системния администратор".

В този документ ще бъдат представени само тези функционалности от менюто "Администриране", които са достъпни на Администраторите - Редактори на съдържание.

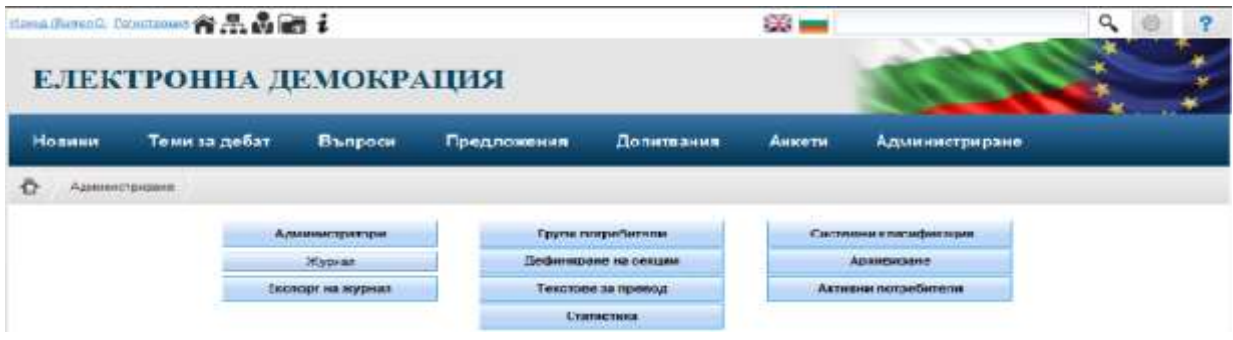

#### *3.2 Видове Администратори на Системата*

<span id="page-4-0"></span>"Централизираната и интегрирана в администрациите система за демократично ориентирано вземане на решения с участието на гражданите и бизнеса" позволява работа на два различни типа администратори: *Главни администратори (Системни администратори) и Администратори от административни структури (Редактори на съдържание)*.

Основните задачи на Администраторите са: Регистрация на нова **тема** според класа обекти "Тема за дебат", включително и прикачване на електронни файлове за доизясняване на темата, определяне на групите, които да виждат темата, разпределение на темата по подсекции и тематики; Регистрация на нова **новина** според класа обекти "Новина", с прикачване на електронни файлове за доизясняване на новина или илюстрирането й със снимков, аудио или видеоматериал, определяне на групите, които да виждат новината; Регистрация на **допитване**, включително прикачване на електронни файлове и Регистрация на **анкета**, която да се появи в системата за събиране на мнения, с възможност за въвеждане на въпросите на анкетата, въвеждане на възможните отговори на въпрос, ако въпросът е от номенклатурен тип, прикачване на електронни файлове за доизясняване на анкетата и определяне на групите, които да виждат анкетата.

Освен това Администраторите могат да **актуализират** теми, новини и анкети; да извършват **оценка на коментарите** на потребителите, направени по теми и новини; да извършват **оценка на предложения** и да прикачва "План за изпълнение" на предложението; да дават **отговори** на зададени въпроси, както

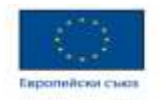

натиска **I** търсене

.

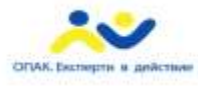

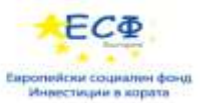

и **оценка на въпросите**; да извършват **статистически обработки** на коментари, на анкети и на посещения.

#### Те могат да извършват и **анализи със справочната част на системата**.

Тяхно задължение е и да се грижат за спиране (недопускане) на нецензурни, ценични и обидни текстове, оскърбления и заплахи в предложенията и въпросите, както и в коментарите на потребителите и предотвратяване на евентуалното препълване на сайта с безмислени изявления.

<span id="page-5-0"></span>Администраторите могат да регистрират групи потребители на Системата, които ще имат еднакви роли (например: участниците в провеждана Анкета и др.).

#### *3.3 Регистриране на Администратори на Системата*

Тази функционалност е разработена, за да може Администратор на системата да регистрира други "помощни" Администратори - Редактори на съдържание и да им присвои определени права за достъп.

При натискане на бутона "Администратори" се отваря един типов екран за селектиране на информационния обект (администратор) - за идентификация и избор (в случай че ще бъде извършвана дейността актуализация). След като бъдат попълнени някои от идентификационните полета (например: Потребителско име, Имена, Тип потребител и евентуално Организация), се

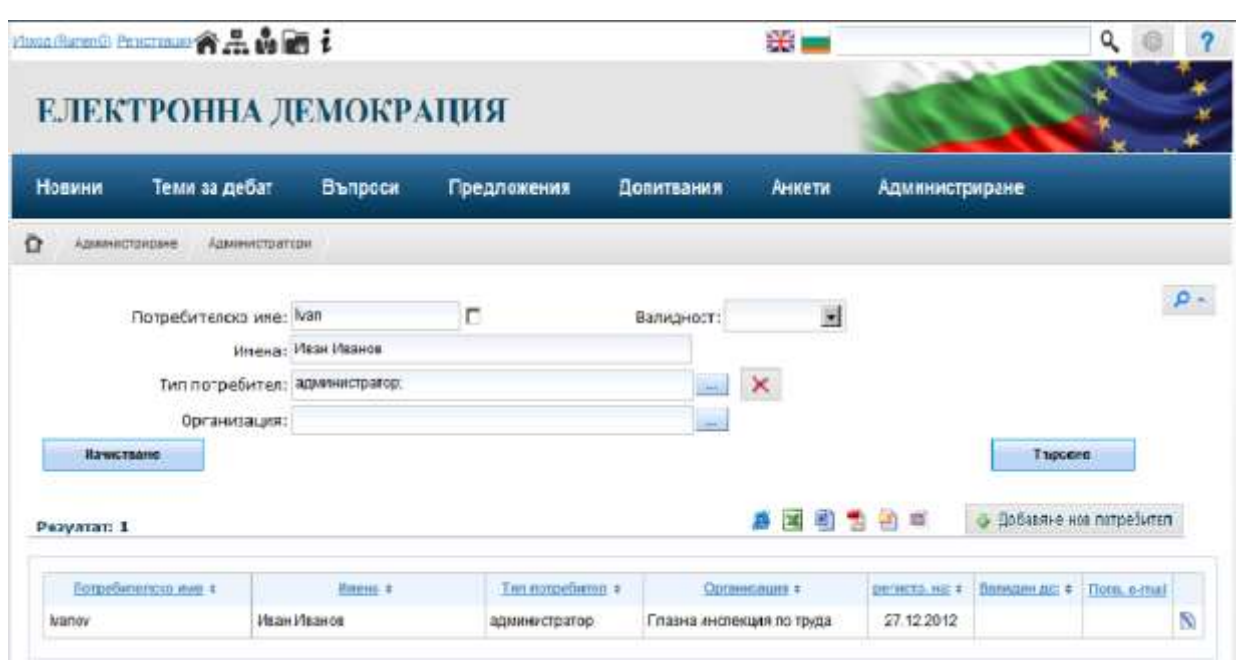

Ако целта е да бъде регистриран нов администратор, се натиска бутона + Добавяне нов потребител, при което се отваря следният екран, в който Администратора въвежда регистрационните данни на конкретен администратор от даден административен орган:

[www.opac.government.bg](http://www.opac.government.bg/)

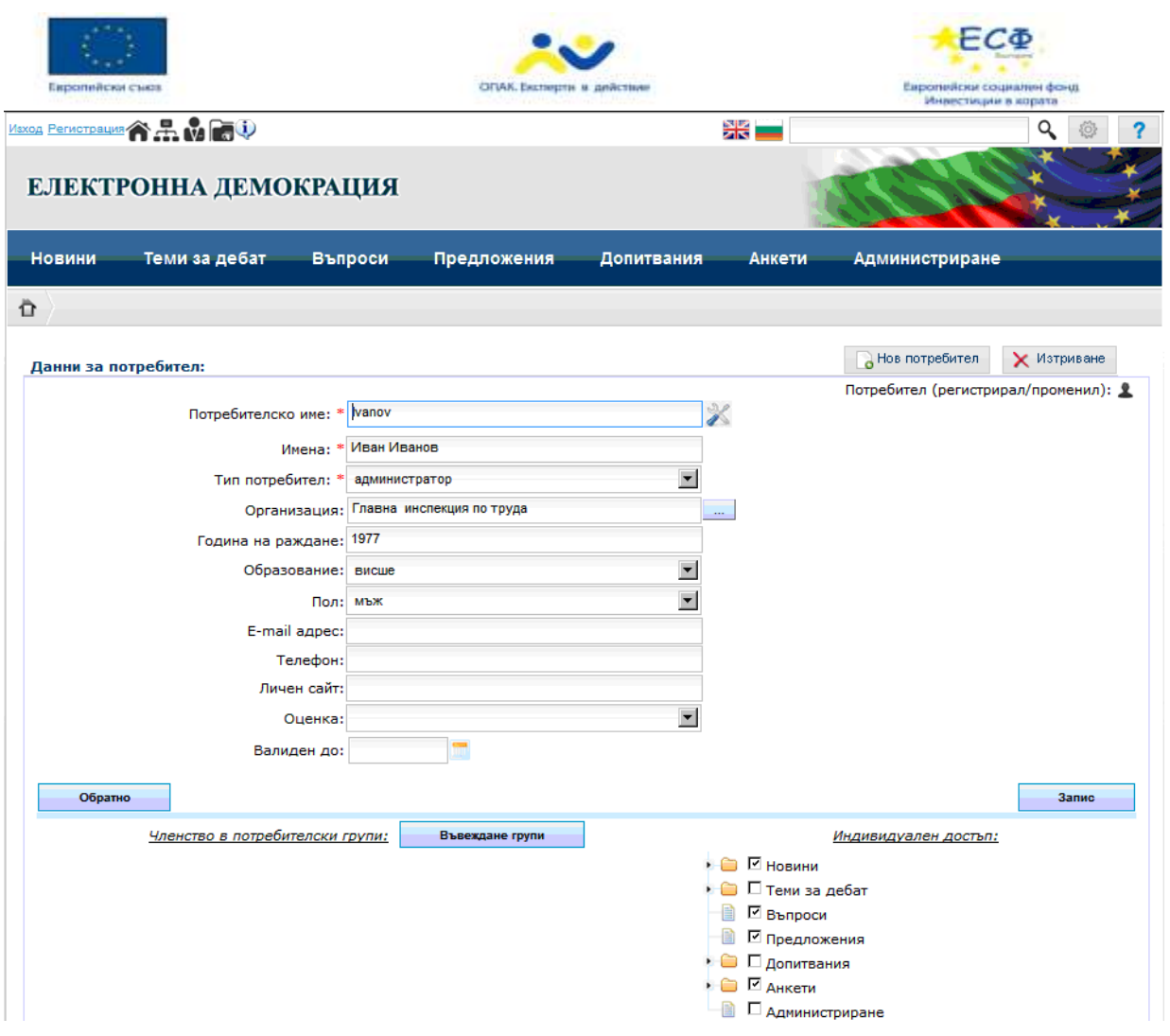

За еднотипност при реализацията и описанието, в този екран е запазено наименованието "Потребител", вместо администратор.

При попълване на данните за регистрация следва да се спазват следните изисквания:

- Полетата, маркирани с \* са задължителни за попълване;
- В полето "Потребителско име" се въвеждат символи само на латиница и кирилица, като дължината му трябва да е по-голяма от 4 и по-малка от 16 символа и то трябва да е уникално в рамките на портала;
- В полето парола се въвеждат символи на латиница в комбинация с цифри и специални символи, като дължината му трябва да е в интервала 8 - 16 символа (не се допуска да бъде повторено потребителското име за парола, а така също и да бъдат въведени еднакви символи за парола);
- В полето "Тип потребител" от падащото меню се избира "администратор";
- В полето "Организация" от падащото меню се избира конкретната административна структура, на която е представител администратора;
- Стойностите в полетата "Образование" и "Пол" се избират от падащи менюта;
- За определяне на правата на достъп на администратора до отделните секции на портала се използва или бутона "Членство в потребителска група" (в този случаи се разпределят групови права, създадени

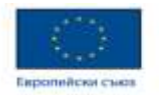

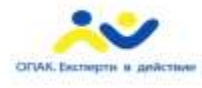

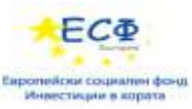

предварително), или с помощта на чек-боксовете вдясно се определят индивидуални права за достъп до секции.

След коректно въвеждане на всички необходими за регистрацията данни и използването на бутон **1 или** се появява съобщение:

(1) Данните за потребителя са въведени! - потребител Ivanov!

Ако при въвеждане на данните в някое от полетата Администраторът допусне грешка, или пропусне попълването на задължително поле, веднага при прехода към следващото поле, системата индицира грешка с извеждане на уведомително съобщение и връща курсора в началото на полето.

Ако администраторът избере дейност **Актуализация** (редактиране), с помощта на бутона , разположен крайно дясно на реда, се отваря екран, аналогичен на този при въвеждане, в който могат да бъдат допълнени и/или променени всички основни данни на потребителя. Освен това с помошта на чек-бокса Прекратен достъп: У може да бъде прекратен достъпа му. В полето "Оценка" може да бъде избрана стойност по 3-степенна скала.

При опит за изтриване на потребител - бутон **Х Изтриване** се проверява първо дали не са въвеждани данни от него и ако има такива може да се прекрати само достъпа за него от днешна дата. Ако няма въведени данни, потребителят може да се изтрие физически от системата. В този случай системата извежда

уведомително съобщение:  $\ddot{Q}$  данните за избрания потребител са изтрити от базата!

С бутона в Смянаналарова може да бъде сменена паролата на потребителя.

## *3.4 Регистриране на Групи потребители на Системата*

<span id="page-7-0"></span>При натискане на функционалния бутон "Група потребители" се отваря екран, чрез който Администраторът може да разгледа и редактира или да изтрие създадена вече "Група потребители". С натискане на бутона Ñ

Редактиране на група се отваря спомагателен екран, в който се виждат участниците в дадената група и присвоените им права за достъп до отделните секции на портала.

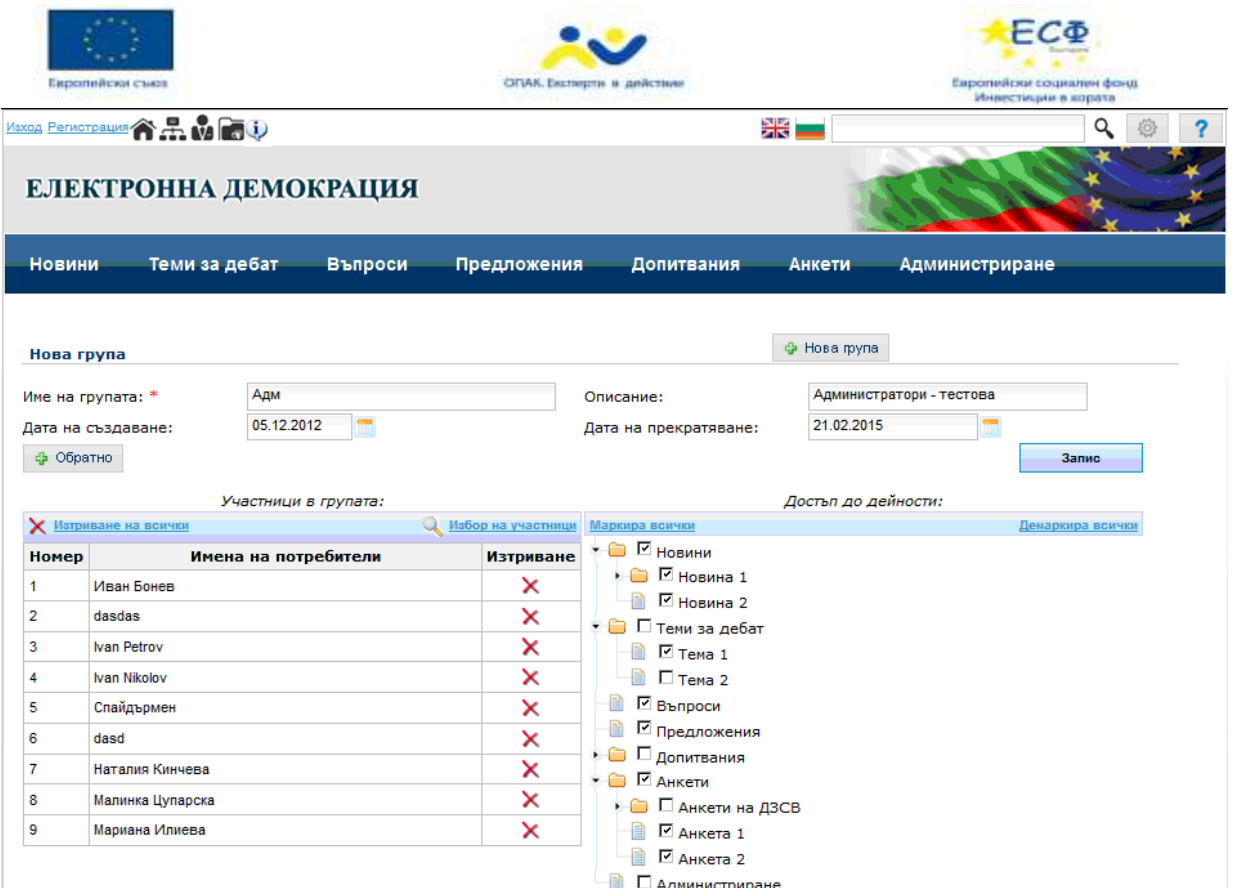

При регистрация на нова Група потребители трябва да се кликне върху хипервръзката • Нова прупа , след което се въвеждат стойности в полетата в долната част на горе показания екран, а именно: "Име на групата", "Описание", "Дата на създаване" (по подразбиране днес), "Дата на прекратяване" (при създаване на временна група за участие в обсъждане, анкети и др.) и с помощта на чек-боксовете вдясно - определяне групови права за достъп до секции на портала.

С помощта на хипервръзката **се избор на участници** се избират участниците в групата и операцията приключва със .

## 3.5 Функционална дейност "Статистика"

<span id="page-8-0"></span>Тази функционална дейност позволява на администраторите да анализират посещенията в сайта и коментарите, които са постъпили в системата. Модулът за статистика е универсализиран и дава възможност за:

- Задаване на параметрите за статистическо разпределение на отговорите;
- Групиране на отговорите;

.

 Представяне на резултатите от статистическото разпределение в табличен и графичен вид.

При натискане на бутона "Статистика" се отваря спомагателния екран за търсене, в който администратора въвежда период (дата от - дата до) и секцията, за която ще се вади статистика.

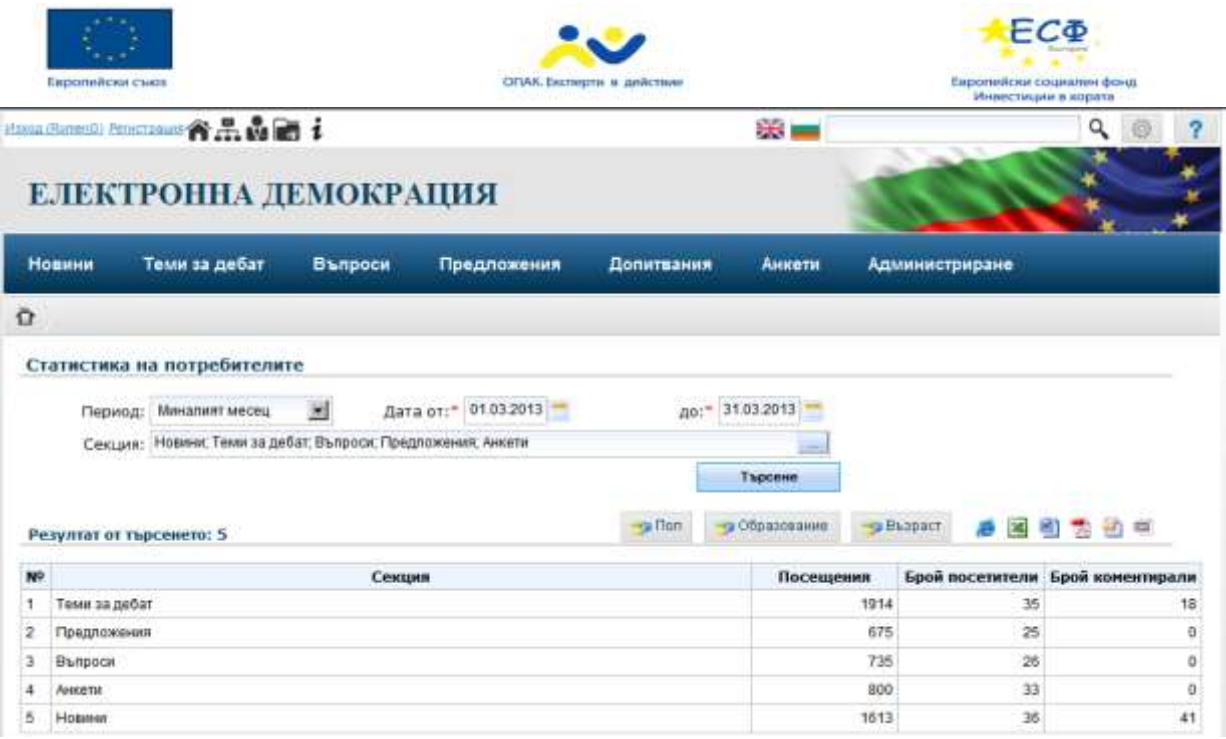

Като резултат излизат броя на посещенията на отделните обекти в секцията, броя на посетителите и броя на коментарите.

При необходимост ще може да се извършва дефиниране на двумерни разпределяния на оценките на коментарите с атрибутите на потребителите, дали коментарите (пол, възраст, образование), да се извършва таблично и/или графично представяне на двумерните разпределения на коментарите, както и да се запазват направените статистически разпределения във файл, използвайки някои от бутоните за експорт.

#### *3.6 Функционална дейност "Контрол на коментарите"*

<span id="page-9-0"></span>Тази функционалност е разработена, за да бъдат улеснени администраторите в дейността им по недопускане на нецензурни, ценични и обидни текстове, оскърбления и заплахи в коментарите на потребителите.

При натискане на бутона "Администриране"  $\rightarrow$  "Контрол на коментарите" се отваря следния помощен екран:

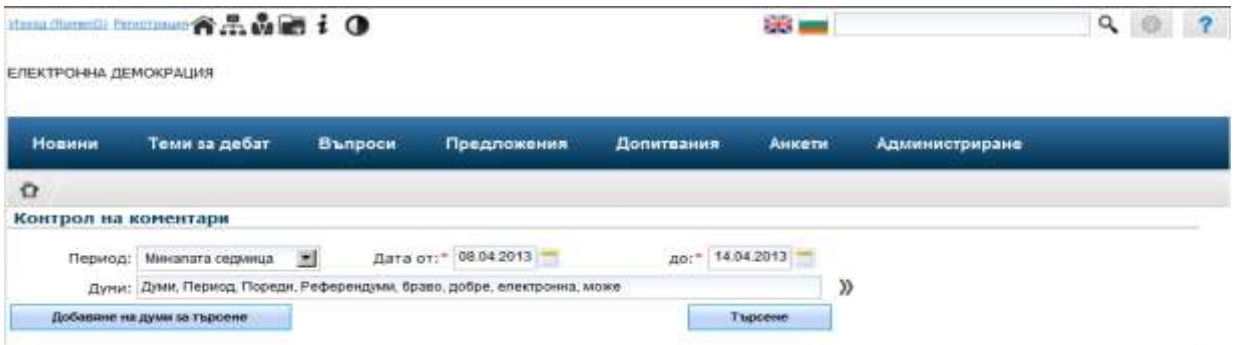

В него Администраторът задава само Период (или Дата от - Дата до) и натиска бутона .

В резултат от селектирането, на екрана излизат в таблица всички намерени коментари, в които се среща някоя от думите в създадения речник. В края на

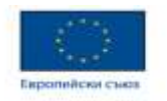

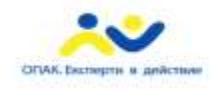

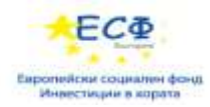

реда има бутон  $\blacktriangleright$  (изтриване), с помощта на който администратора изтрива избрания коментар.

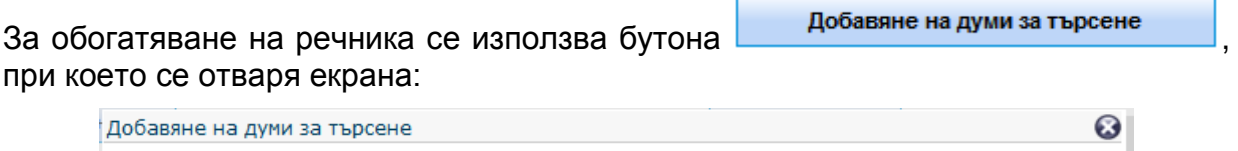

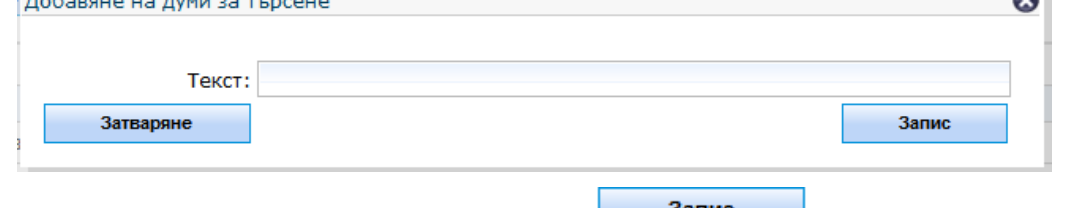

<span id="page-10-0"></span>Дейността приключва с натискане на бутона

## <span id="page-10-1"></span>**4 Управление на информационното съдържание на Портала**

## *4.1 Функционална дейност "Регистриране и актуализация на новина"*

Тази функционалност е разработена, за да даде възможност на администратор да регистрира новина, която да се появи в системата и да я актуализира при необходимост, да оцени потребителските коментари и да разгледа статистиките.

За регистриране на новина на Портала администратора натиска бутона "Новини" и "**Нова**" и излиза екран за въвеждане на новина, в която се запълват минимум отбелязаните със звездичка задължителни полета:

- **Приоритет**  с избор от падащ списък (нисък, среден или висок);
- **Предложител** с избор от номенклатурата "Организации";

 **Дата на публикуване / край на публикуване** - въвеждат се датата, от която искате да бъде публикувана новината и крайната дата на активност, като първата дата трябва да бъде детайлизирана до час и минути;

**Заглавие** - въвежда се кратко (представително) заглавие на новината;

 **Текст** - въвежда се пълния текст на новината (от клавиатурата, или с помощта на командите Copy/Paste, За форматиране на текста на новината са осигурени някои от основните бутони от лентата с инструменти *Formatting*.

Освен тези задължителни полета е предоставена възможност за попълване и на допълнителни атрибути на информационния обект "Новина", както следва:

 **Достъпност** - избира се чрез радиобутон - "Публична" или "Служебна", като при избор на "Служебна" се появява нов прозорец "Достъпна за", в който от падащ списък се избират Групи потребители, за които единствено да се отваря новината за разглеждане;

 **Ключови думи** - една или няколко подбрани думи от текста, разделени със запетая, посочващи основната тема на новината, които могат да облекчат потребителите при нейното търсене и намиране;

 **Тематика** - с избор от номенклатура (падащ списък, съдържащ всички тематики). Допустимо е въвеждането на една или няколко тематични групи за да се осигури по-добро класифициране на новината. Изборът се прави в помощен екран, в който като кликнете върху избрана от вас една или повече от една тематики от левия панел, те се записват в десния панел, като имате възможност

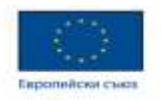

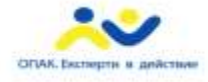

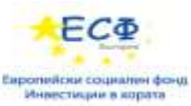

да се откажете от избрана вече тематика чрез използване на бутона  $\blacktriangleright$ . След направения избор трябва да потвърдите или да се откажете, използвайки бутоните Потвърждение и Отказ .

 **Прикачване на електронни файлове** за доизясняване на новината или илюстрирането й със снимков, аудио или видеоматериал. За целта се използва

някои от бутоните <sup>+ Browse</sup>, като освен името на файла може да се въведе и някакво негово кратко описание. Въвеждането на новина приключва с активиране на чек-бокса "Готова за публикуване" и натискане на бутона Запис .

В допълнение на администратора е предоставена възможност да въведе новината освен на български и на английски (или друг) език, като използва бутона за избор на език, разположен в горния край на екрана за въвеждане на новина. Ако иска да прикачва текстов файл, за който разполага с текст на български и на съответния чужд език, той прикачва и двата файла, с променен "езиков" бутон.

В резултат на това, когато външния потребител смени езика, на който ще разглежда сайта, той ще има възможност да разгледа прикачения файл и на съответния чужд език.

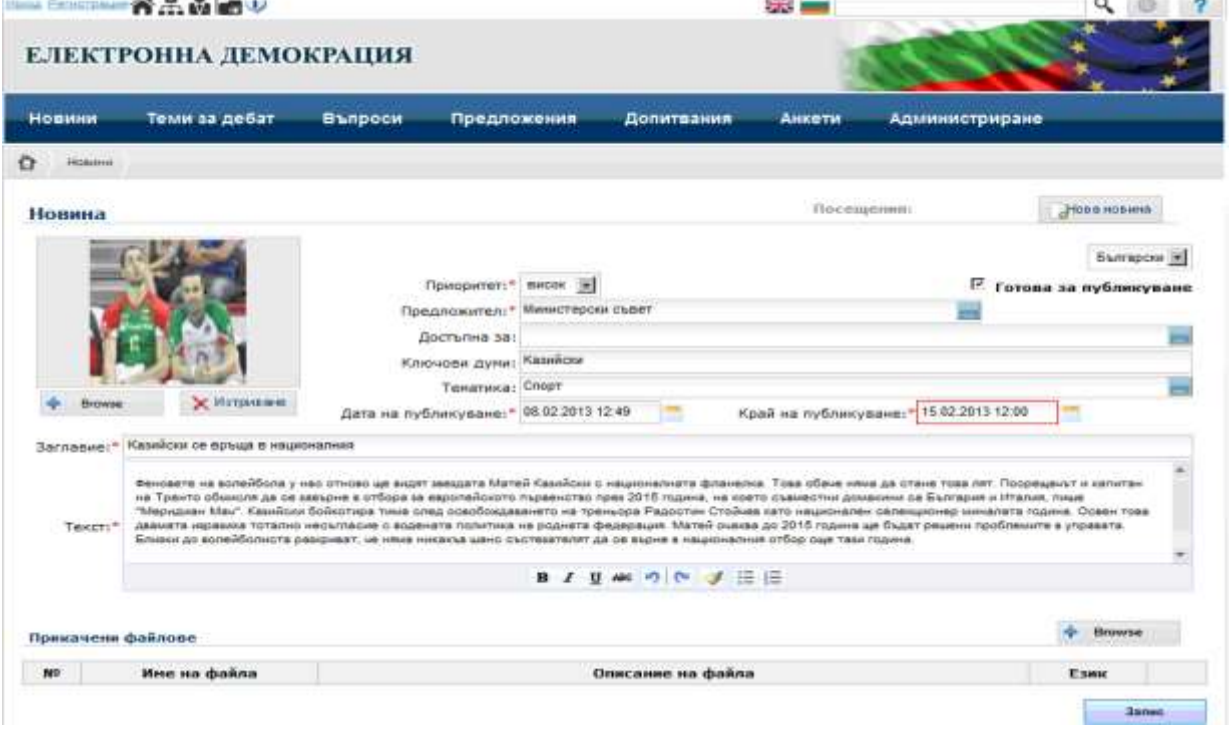

Операцията се приключва с натискане на бутон **•** Запис

 $\sim$   $\sim$   $\sim$ 

За да бъде извършена операцията "**Актуализиране на новина**" първо трябва да бъде селектирана новината, която ще се актуализира, чрез филтър за търсене и

селектиране на информация. За целта трябва да кликнете върху бутона  $\boxed{P}$ . който отваря филтър за търсене и намиране на информация в секцията:

**A CALL OF** 

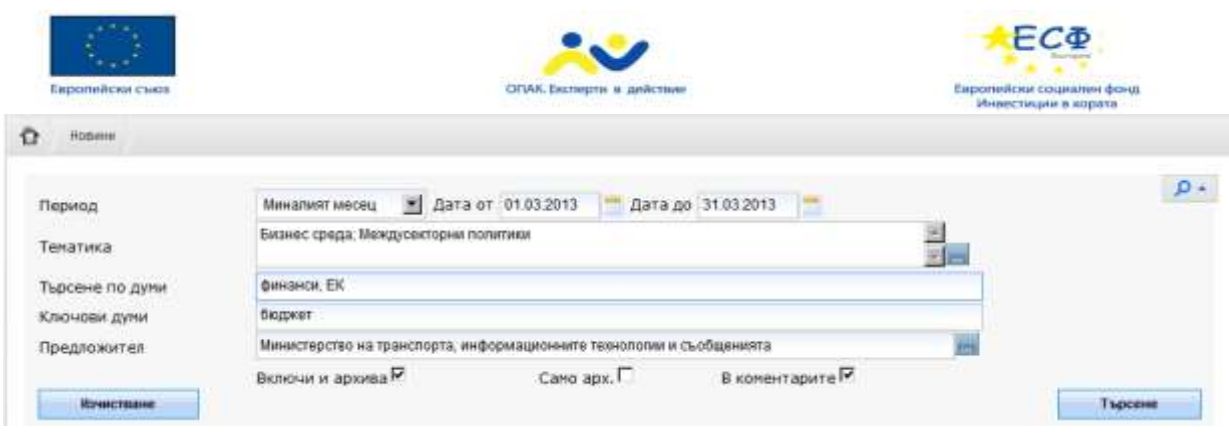

В него може да попълните произволен набор от полета за търсене:

 **Период** (период на активност на новината) - с избор от номенклатура (днес, вчера, тази седмица, този месец и т.н.) или, ако тези стандартизирани периоди не ви вършат работа, можете да въведете периода в прозорчетата "**Дата от**" и "**Дата до**", или да изберете датите с помощта на електронните календарчета, долепени вдясно до полетата;

 **Тематика -** с избор от номенклатура (падащ списък, съдържащ всички тематики). Допуска се избиране на няколко тематики, които при търсенето ще бъдат свързани с логическо "ИЛИ", като накрая се натиска бутона <sup>Потвърждение</sup>

 **Търсене по думи,** или части от думи (от заглавието, от текста или от коментарите, ако е активиран съответния чек-бокс);

 **Ключови думи** - избирате една или няколко думи, разделени със запетая, характеризиращи новината;

**• Предложител** - с избор от номенклатурата "Организации".

Преди да се натисне бутона може по може да активирате чекбоксовете за търсене и в архива и/или в коментарите на потребителите, или само в архивните

новини. Предвиден е и бутон **изчистване и через който имате възможност** да изчистите зададените критерии и да зададете нови критерии за търсене.

Системата формира заявка за търсене в базата данни, като свързва отделните въведени атрибути с логическо "И".

В резултат от търсенето на екрана се появява списък на всички намерени новини, отговарящи на зададеното условие за търсене. В него се виждат заглавията на новините, датата на публикуване, няколко реда от съдържанието на новините, брой посещения и брой коментари на съответната новина и евентуално прикачена снимка ако има. Има бутони за сортиране по "[Посещения](http://194.12.245.245/eDemocracy/anketiList.jsf?sect=163)" и "[Коментари](http://194.12.245.245/eDemocracy/temiZaDebatF.jsf?sect=160)", както и възможност този списък да бъде обработен

с някои от бутоните за експорт на списъка:  $\frac{d}{dx}$  , в избран от Вас формат - съответно да бъде разгледан или разпечатан.

#### **Ва** Тематики

.

С помощта на бутона **Статистика по тематика** администраторът има възможност да разглежда **статистики** за разпределението на селектираните новини **по тематики** и по месеци (в табличен и в графичен вид). В таблицата, която излиза, се визуализират всички новини, отговарящи на критерийте за търсене, като **по редове** са разположени новините **по месеци**, а по колони - **по тематики**.

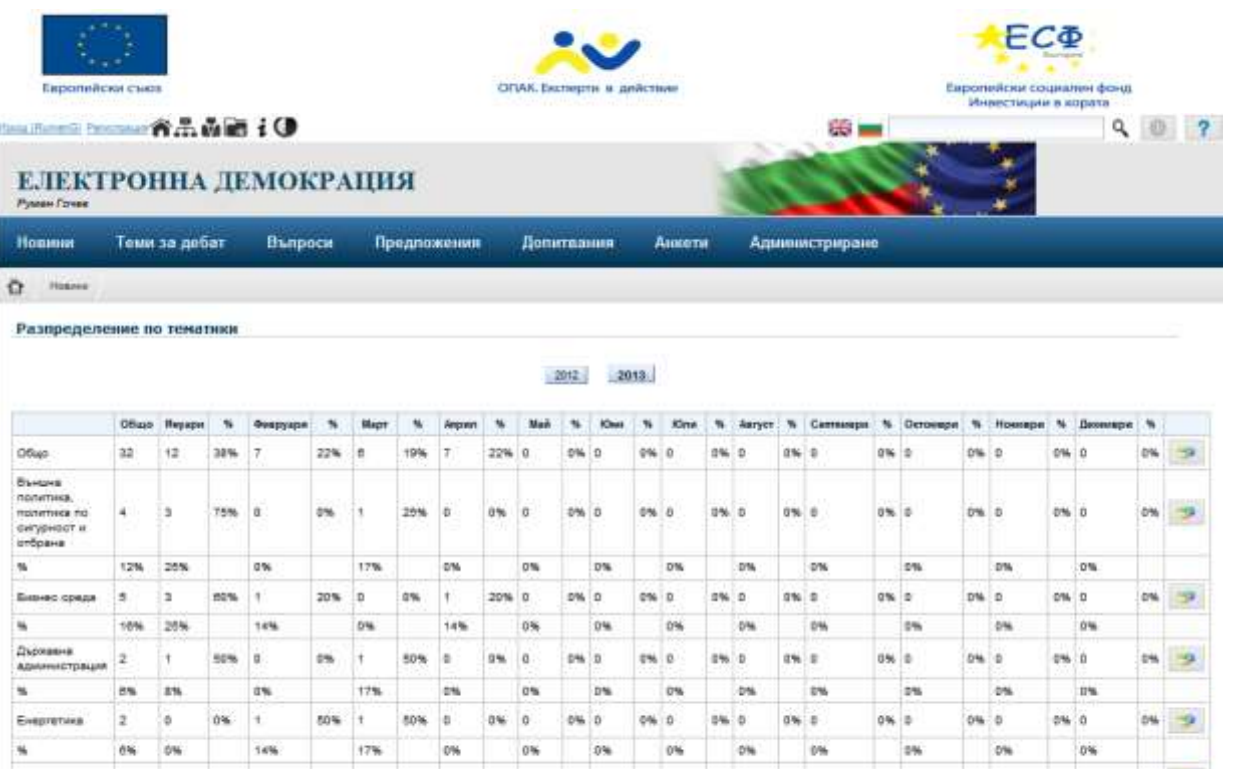

**Методиката** за извършването на статистически извадки от информацията е следната: Всички обекти, които отговарят на критерийте за селектиране се отброяват **с натрупване** (сумират се); В първата колона се сумира **общия брой** от всички останали колони; В клетката, следваща броя за съответния месец е изчислен процента спрямо Общия брой.

DW D

aw n

ow

0% 0

8% 0

В края на всеки ред и под всяка колона има разположен бутон **ВАР**, чрез който може да бъде изведено графичното изображение на едномерното статистическо разпределение на новините по месеци и по тематика.

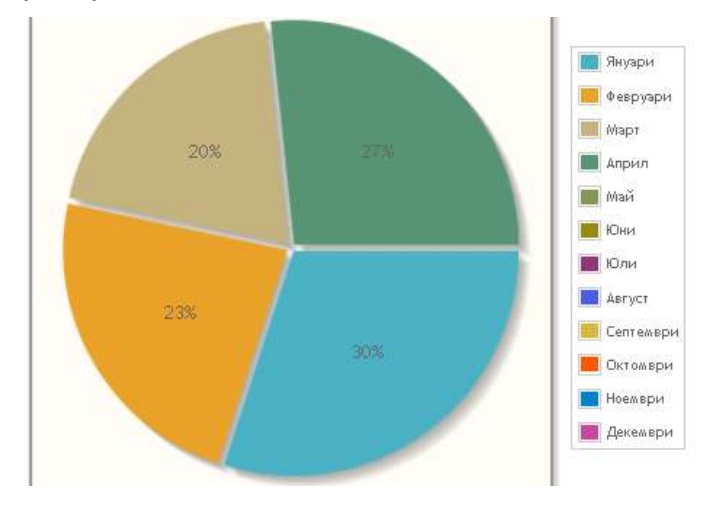

ಂ

.

При натискане на бутон **Редакция** излиза екран, аналогичен на този за въвеждане, администраторът извършва всички желани актуализации.

В допълнение на администратора е дадена възможност да проследи при необходимост историята на извършените действия с обекта, както и да направи

0% 0

nes in

ow

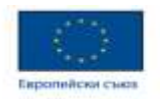

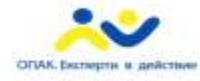

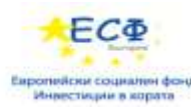

сравнение за различия между всеки две записвания на обекта. Това става с

помощта на бутоните: Вистория и Веравнение за изменения :

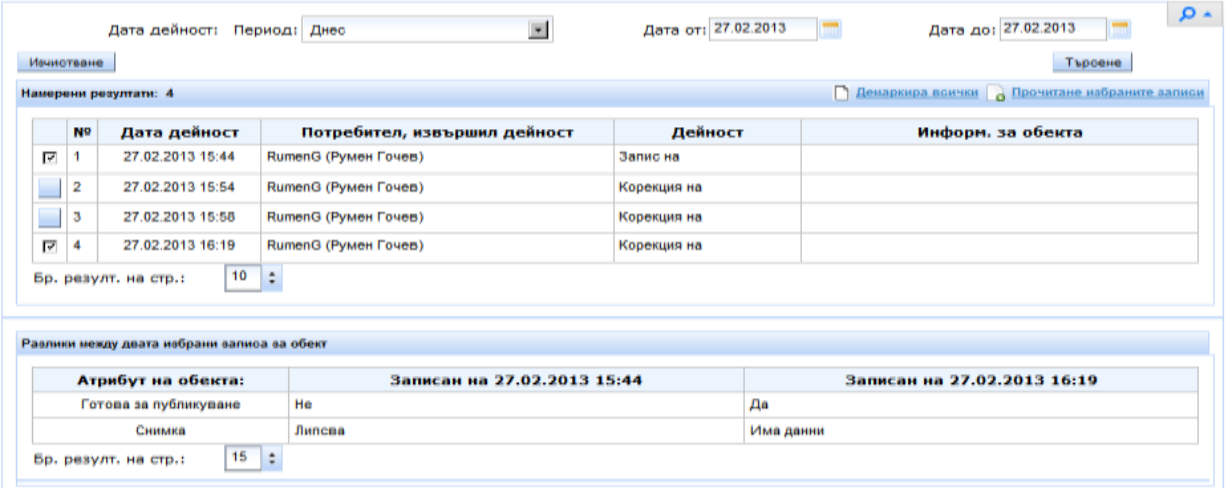

След задаване на необходимите стойности на атрибута за търсене (Период) и натискане на бутона "Търсене", в табличен вид излизат всички реализации на обекта за избрания период. В горната полоса на таблицата излиза уведомление Моля маркирайте 2 записа за сравнение! Самото маркиране се извършва с активиране на съответните чек-боксове в най-лявата колона на таблицата и се натиска появилия се линк **в Прочитане избраните записи**. Под таблицата с всички записи се появява нова таблица, в която ще се визуализират съответния променен атрибут на обекта и две колони за сравнение на състоянията му в двата избрани момента. Над тази таблица излиза подсказваш текст Моля кликнете на бутон 'Сравнение ...' за получаване на разликите между двата избрани записа! и линк за изпълнение на самото сравнение - о Сравнение м/ду двете записвания

В резултат на последователността от операции: търсене, извличане, прочитане на избраните записи и избор на две състояния за получаване разликите между два избрани записа, на горния екран се визуализират промените, които са били направени и кой точно администратор, кога ги е извършил.

В този екран администраторът има възможност **да оцени** направените от

потребителите коментари. С помощта на бутона  $\Box$  Покажи всички (3) от полосата *Коментари* се отварят всички направени коментари и един по един им се дава оценка от номенклатурата (слаба, добра или много добра).

#### *Методиката за оценка на направените от потребителите коментари е дадена по-долу в т. 4.7.*

Тази оценка участва в статистиките - едномерно разпределение по "оценки". Освен това администраторът трябва да изтрие коментари, съдържащи обидни или нецензурни изрази, оскърбления, заплахи или личностни критики относно други участници в обсъждане, както и мнения с етническа омраза и нетолерантност.

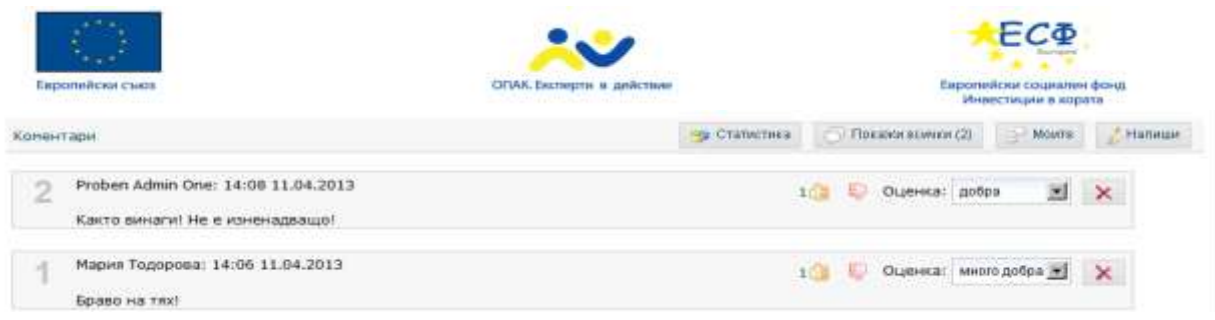

Тук администраторът може да разгледа статистиките (едномерни и двумерни разпределения по оценка, образование, пол и възраст) на гласуванията по

конкретната новина. За целта се натиска бутона **Вар Статистика** , разположен в долния край на екрана.

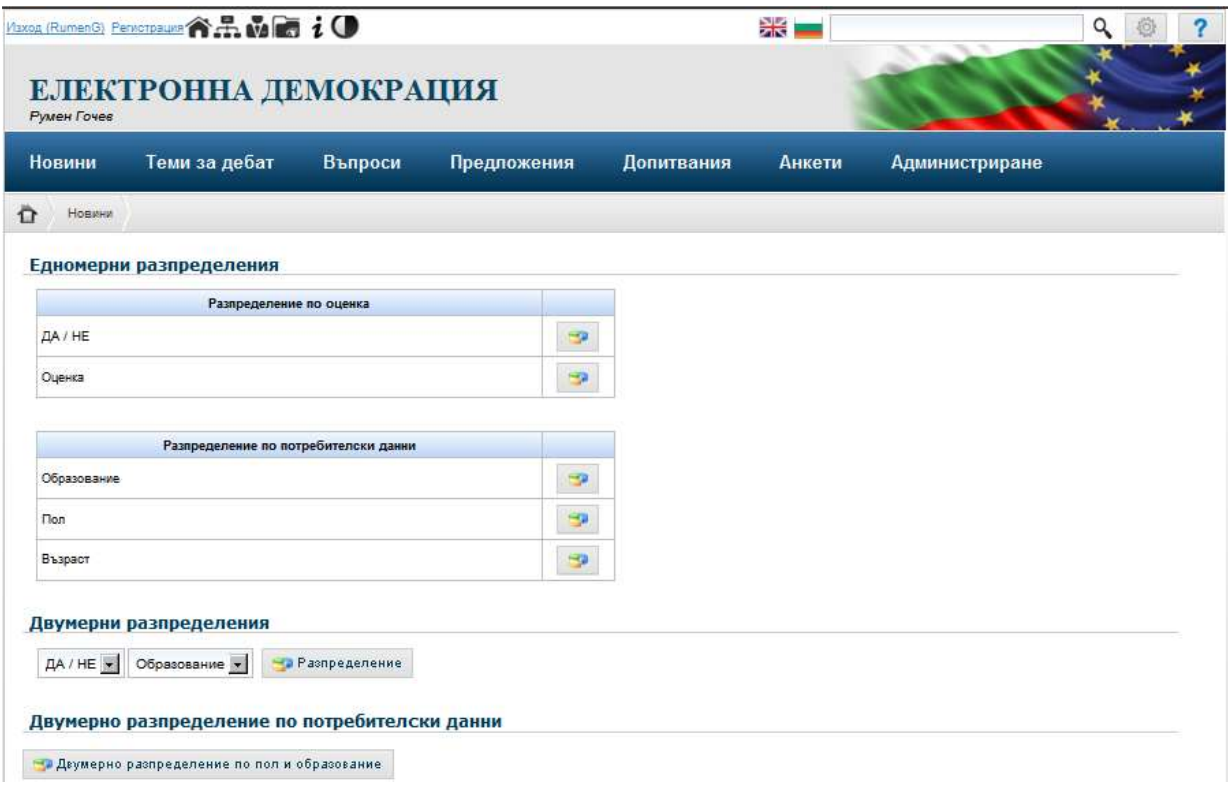

С натискане на съответния бутон "Виж статистиката" администраторът може да разгледа различните статистически разпределения.

#### *4.2 Функционална дейност "Регистриране и актуализация на тема"*

<span id="page-15-0"></span>Тази функционалност е разработена, за да се даде възможност на администратор да **регистрира** нова тема за обществен дебат на Портала, както и да може да я **актуализира** при необходимост, да оцени потребителските коментари и да разгледа статистиките.

Действията на администратора при въвеждане на нова тема за дебат и при актуализация на тема, при оценка на коментарите и т.н. са в голяма степен аналогични на тези при секция "Новини". Основната разлика в процеса на обработка е, че темата може да бъде разбита на отделни параграфи, за да могат потребителите да вземат отношение по всеки отделен параграф от темата. Това се прави по следния начин:

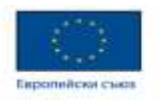

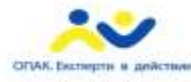

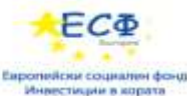

След успешен запис на новата тема за дебат, над полето *Текст* се появява нов бутон <sup>Параграфи</sup>, който позволява на администратора да разбие текста на темата за дебат на параграфи. За целта се използва бутона <sup>Извл. параграфи</sup> Системата автоматизира тази дейност като отчита използваните при въвеждането на текста команди <enter> и <tab> като разделители на отделните параграфи. Тъй като не може де се очаква автоматизираното параграфиране да бъде извършено прецизно, е осигурена възможност всеки един от извлечените от текста параграфи да може да бъде редактиран или да бъде изтрит с помощта **NX+** NX÷ на бутоните Редакация на параграф , или и добавяне дазположени вдясно на реда на съответния параграф. Осигурено е също вмъкване на нов параграф, както и възможност за пренареждане на параграфите - с бутоните Премести нагоре или **Премести надолу** .Освен разбиване на основния текст на темата за дебат на параграфи, с помощта на бутона **вългарски XIII и параграф и бъде параграфи**ран и текста на прикачения електронен файл, стига той да е в подходящ формат. След натискане на бутона  $\overline{a}$  <sup>Извл. параграфи</sup>, ако вече е бил разбит на параграфи основния текст на темата, системата извежда съобщение:

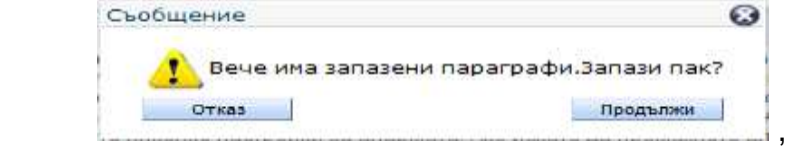

на което се отговаря с "Продължи". Параграфите, на които е разбит текста от прикачения файл се подреждат непосредствено след тези на основния текст, като за тях също е осигурена възможност за редактиране.

Така разбития на параграфи текст може да бъде използван от регистрираните потребители за записване на коментари освен за целия текст, също и за всеки от отделно обособените параграфи.

И тук е в сила описаното в секция "Новини" за въвеждане на самата тема, а при наличие - и на прикачен файл - на чужд език.

Аналогично на секция "Новини" и при "Теми за дебат" администраторът има възможност да оцени направените от потребителите коментари. С помощта на

бутона **о Покажи всички (3)** от полосата **Коментари** се отварят всички направени коментари и един по един им се дава оценка от номенклатурата (слаба, добра или много добра).

#### *Методиката за оценка на направените от потребителите коментари е дадена по-долу в т. 4.7.*

Освен това администраторът трябва да изтрие коментарите, съдържащи обидни или нецензурни изрази, оскърбления, заплахи или личностни критики относно други участници в обсъждане, както и мнения с етническа омраза и нетолерантност.

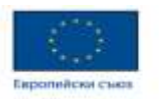

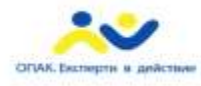

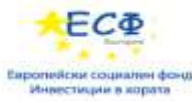

## *4.3 Функционална дейност "Регистриране и актуализация на Допитвания"*

<span id="page-17-0"></span>Тази функционалност е разработена, за да се даде възможност на администратор да регистрира ново допитване в системата.

Действията на администратора при въвеждане на ново допитване и при актуализация на допитване са в основни линии аналогични като тези при "Теми за дебат".

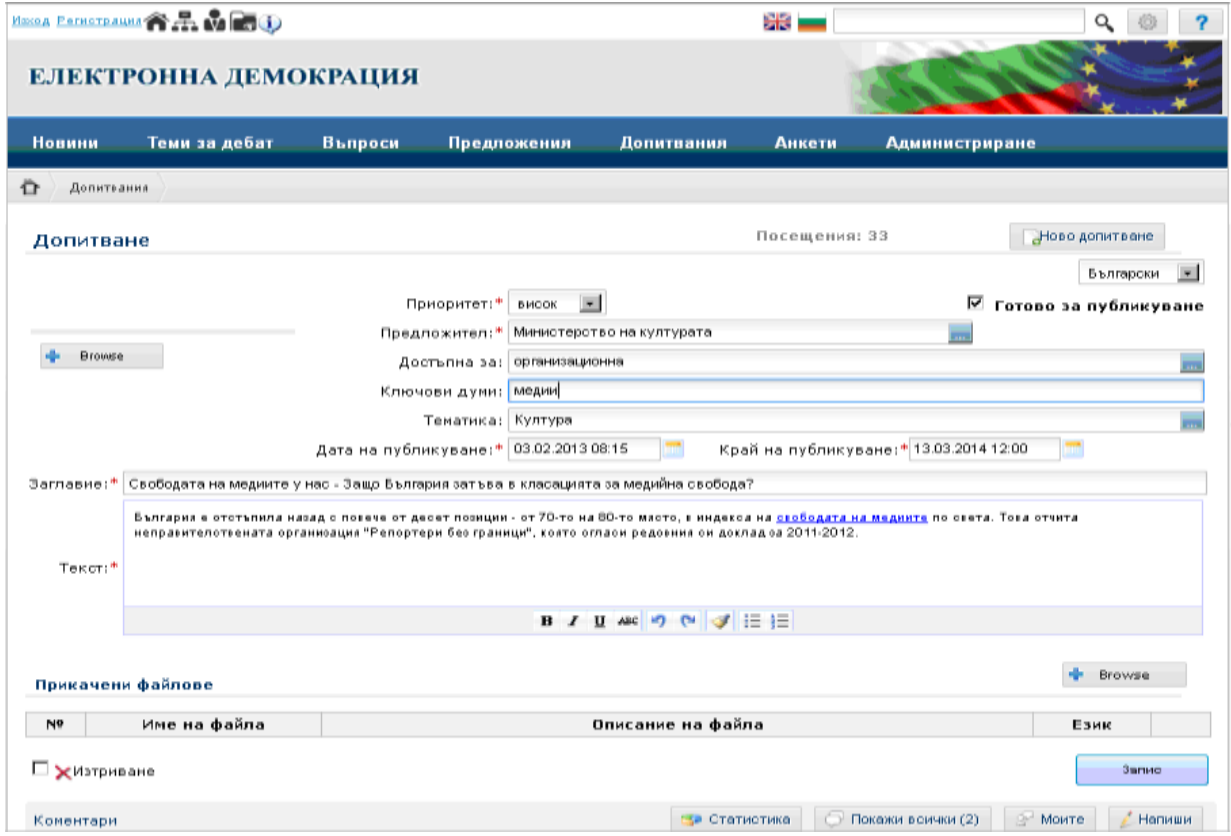

Редактиране на допитване може да извършва само въвелия го администратор или член на същата група администратори.

<span id="page-17-1"></span>*Разглеждането на разнообразни статистически разпределения е описано подробно в Раздел 4.1.*

#### *4.4 Функционална дейност "Регистриране и актуализация на Анкети"*

Тази функционалност е разработена, за да даде възможност на администратор да регистрира нова Анкета, която да се появи в системата и да я актуализира при необходимост.

За целта администратора натиска бутона "Анкети" и "Нова анкета" и излиза екран за въвеждане на анкети, в която се запълват задължителните полета:

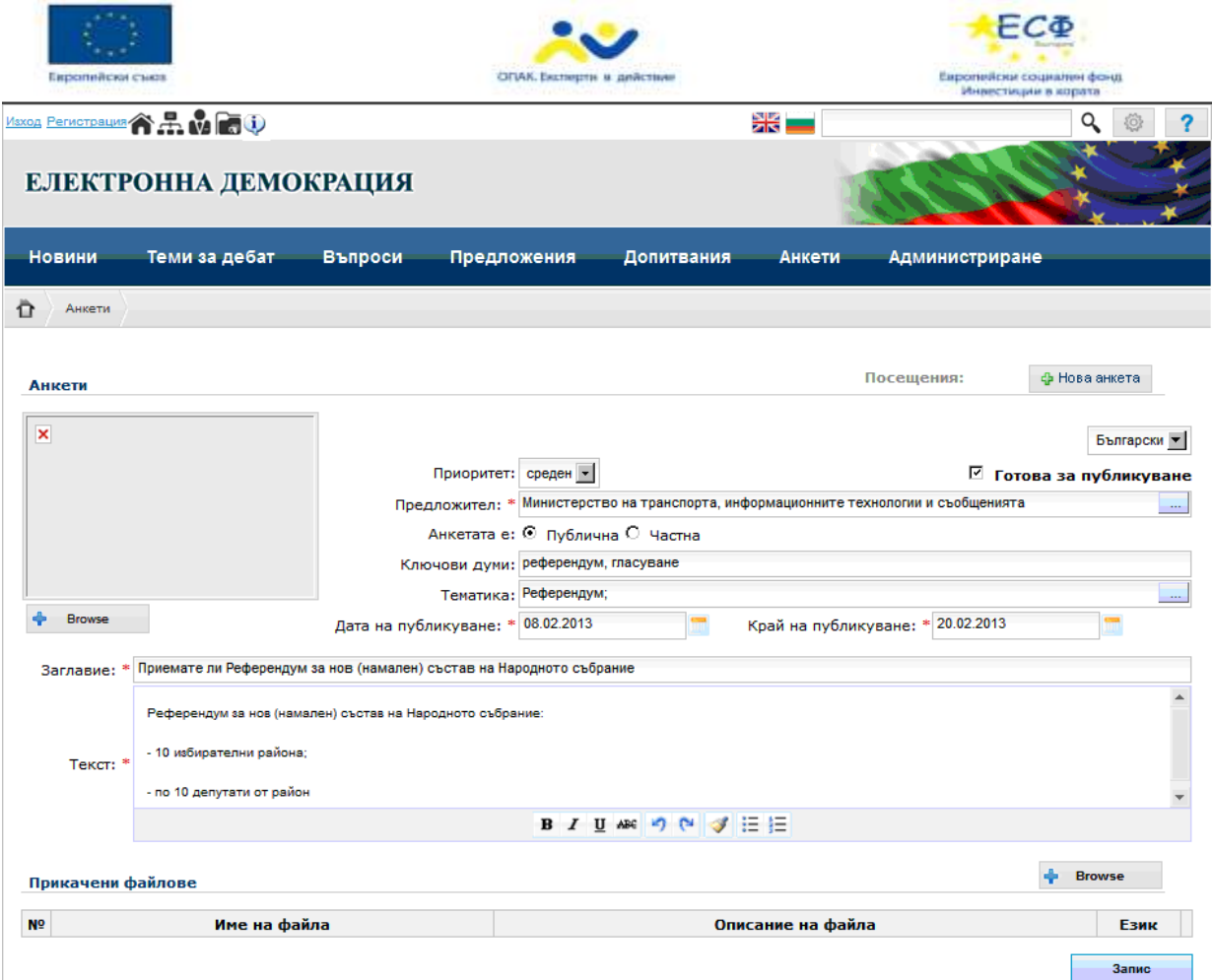

След натискане на бутона **и запис** започва въвеждането на въпросите от анкетата, посредством показания спомагателeн екран.

При попълване на въпросите на анкетата се избира типа на полето и дали то е повтаряемо. Ако сме избрали тип на полето "Класификация", стойностите на отделните значения въвеждаме в полето обозначено със знака .

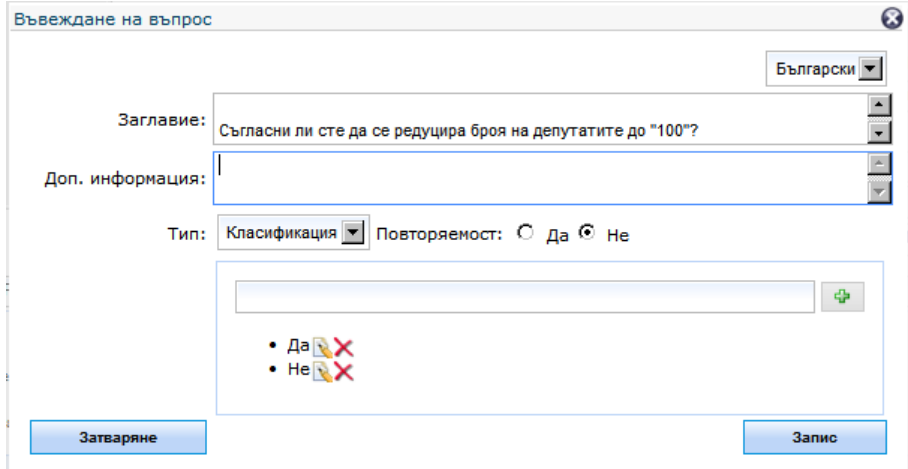

<span id="page-18-0"></span>Операцията се приключва с натискане на бутон **Влание**.

.

## *4.5 Функционална дейност "Редактиране на въпрос"*

[www.opac.government.bg](http://www.opac.government.bg/) Тази функционалност е разработена, за да даде възможност на администратор да редактира въпроси, които са постъпили в системата, като допълни липсващи

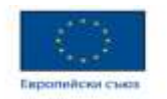

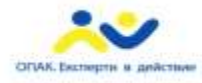

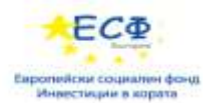

атрибути - тематика, ключови думи. Администраторът ще има задължението да прегледа и **оцени** въпросите (стават ли за публикуване) и след препращане към отговорната институция и получаване на становище - да прикачи **отговорите**.

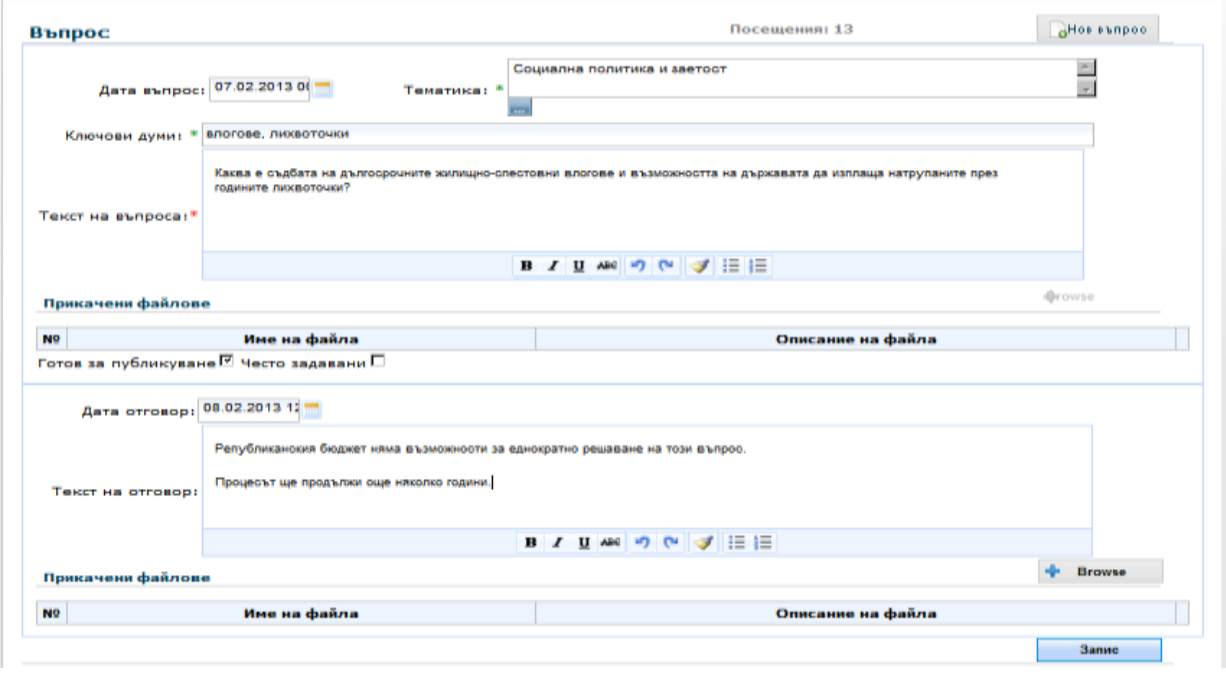

След селектиране на конкретния въпрос посредством познатия екран за търсене и отварянето му се добавят тематика и ключови думи, активира се чек-бокса "Готов за публикуване" и евентуално "Често задавани", записват се текста и датата на отговора и операцията се приключва с натискане на бутон  $\Box$  Запис След успешен запис на екрана се появяват допълнително чек-боксовете ""Архивиране" и "Изтриване", които позволяват извършването на съответната операция.

## *4.6 Функционална дейност "Редактиране на предложения"*

<span id="page-19-0"></span>Тази функционалност е разработена, за да даде възможност на администратор да редактира предложенията, които са постъпили в системата, като допълни липсващи атрибути - тематика, ключови думи. Администраторът ще има задължението да прегледа и впише оценка на **предложението** (слаба, добра, много добра), както и да активира чек-боксовете "Готово за публикуване" и "Често давани".

#### *Методиката за оценка на направените от потребителите коментари е дадена по-долу в т. 4.7.*

След селектиране и оценка на предложенията и при необходимост, съгласуване с компетентната административна структура, администраторът въвежда план за изпълнение на предложението, достъпен за разглеждане от регистриралия го

потребител (като прикачен файл, с бутона <sup>+</sup> Browse ).

.

При редактиране на предложения (както и на въпрос), администраторът е длъжен да не допусне публикуването на текстове, съдържащи обидни или

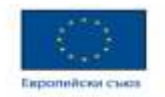

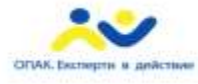

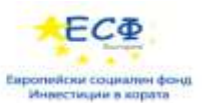

нецензурни изрази, оскърбления, заплахи или личностни критики, както и мнения с етническа омраза и нетолерантност, като **НЕ** активира чек-бокса "Готово за публикуване" и изтрие съответния информационен обект.

## *4.7 Методика за оценка на коментари и предложения*

<span id="page-20-0"></span>*Оценката на коментари и предложения*, по съответна тематика в предмета на дейност на дадено ведомство, се извършва от администратор - Редактор на съдържание.

Системата дава възможност за въвеждане на предварително направената оценка на коментарите и на предложенията.

- *Критерии за оценка и числови коефициенти* за изпълнение на критериите:
	- *Съответствие на съдържанието* (изложението) на обекта за оценка:
		- o има съответствие оценка 1;
		- o няма съответствие оценка 0;
	- *Аргументираност:*
		- o има аргументация оценка 1;
		- o няма аргументация оценка 0;
	- *Разбираемост***:**
		- o изложението е разбираемо оценка 1;
		- o изложението не е разбираемо оценка 0.

#### *Оценка*

Оценката е сумата от числовите коефициенти за изпълнение на критериите:

- $\circ$  сума = 3 много добра;
- o сума = 2 добра;
- o сума = 0/1 слаба.

<span id="page-20-1"></span>Оценките се въвеждат в Системата чрез позициониране на курсора в съответното поле и избор от номенклатура с горните три стойности.

## *4.8 Функционална дейност "Статистика на Анкети"*

Тази функционалност е разработена, за да даде възможност на администратор да оцени отговорите на публикувани анкети.

Селектира се дадена анкета по някои от следните атрибути:

- Период на активност на анкетата;
- Тематика:

.

- По предложител;
- По думи в заглавието и пояснението на анкетата подаденият текст за пълнотекстово търсене се разбива на думи и се генерира условие за търсене, като получените думи се свързват с отношение 'И'.

На екрана се представя анкетата и избраните въпроси. Таблично и/или графично се представя едномерно и/или двумерно разпределение на отговорите

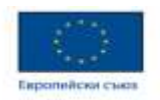

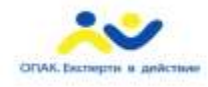

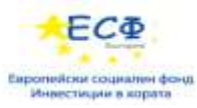

на въпросите. Предоставена е възможност за изход на намерените разрези в електронен файл във формат doc, xls, pdf.

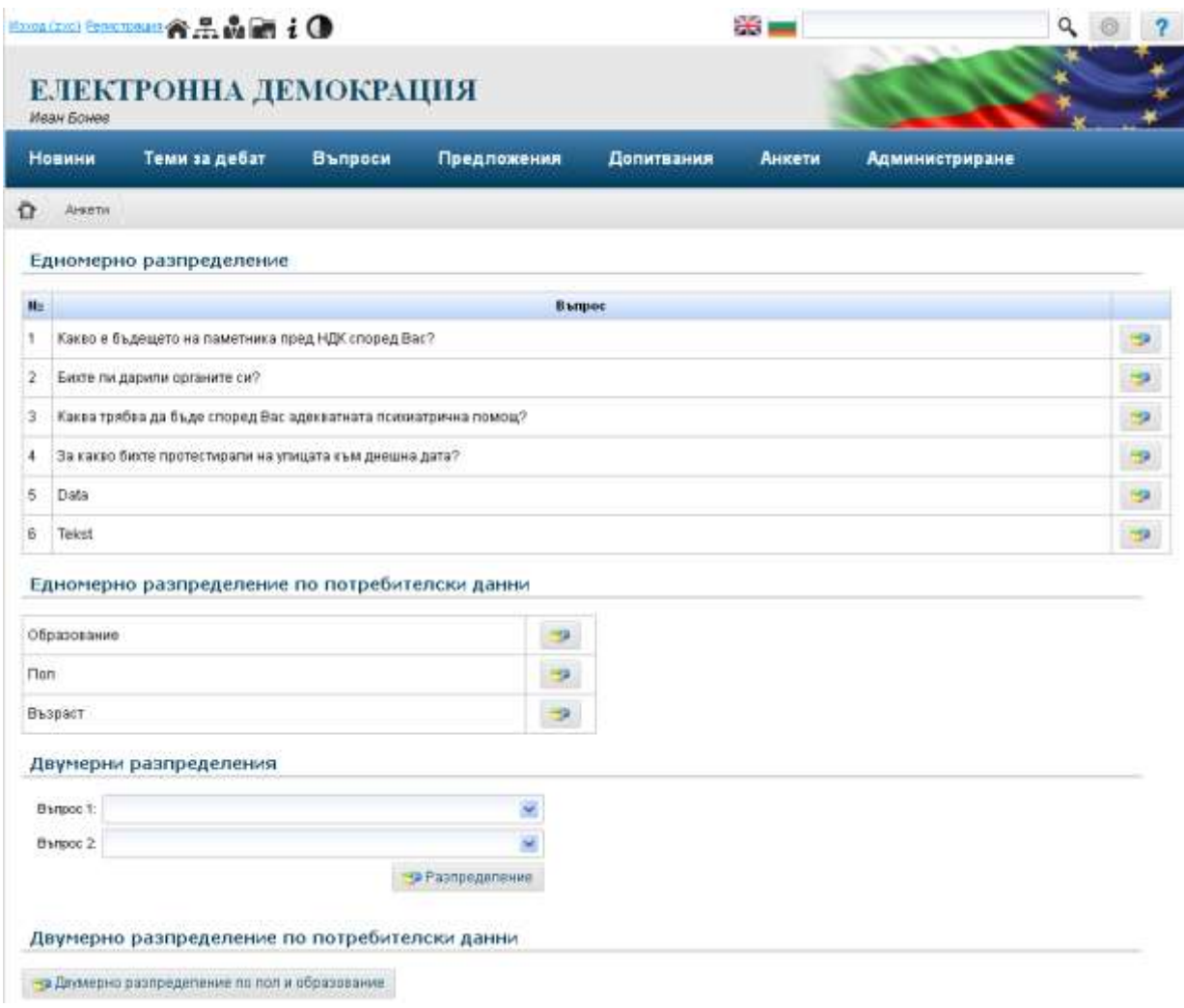

При натискане на бутон Варвая Разпределение се визуализират в табличен и в графичен вид двумерните разпределения за избраните два въпроса.

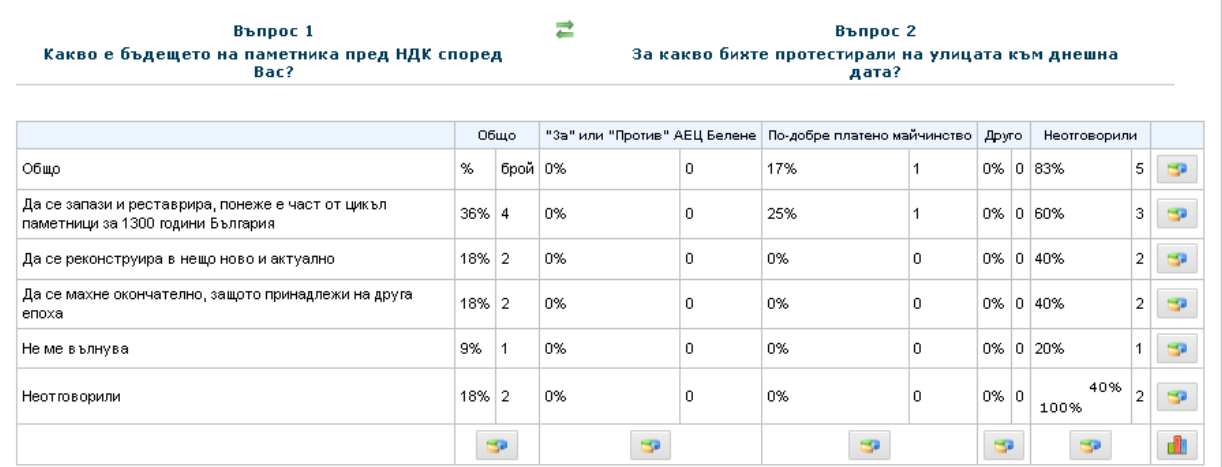

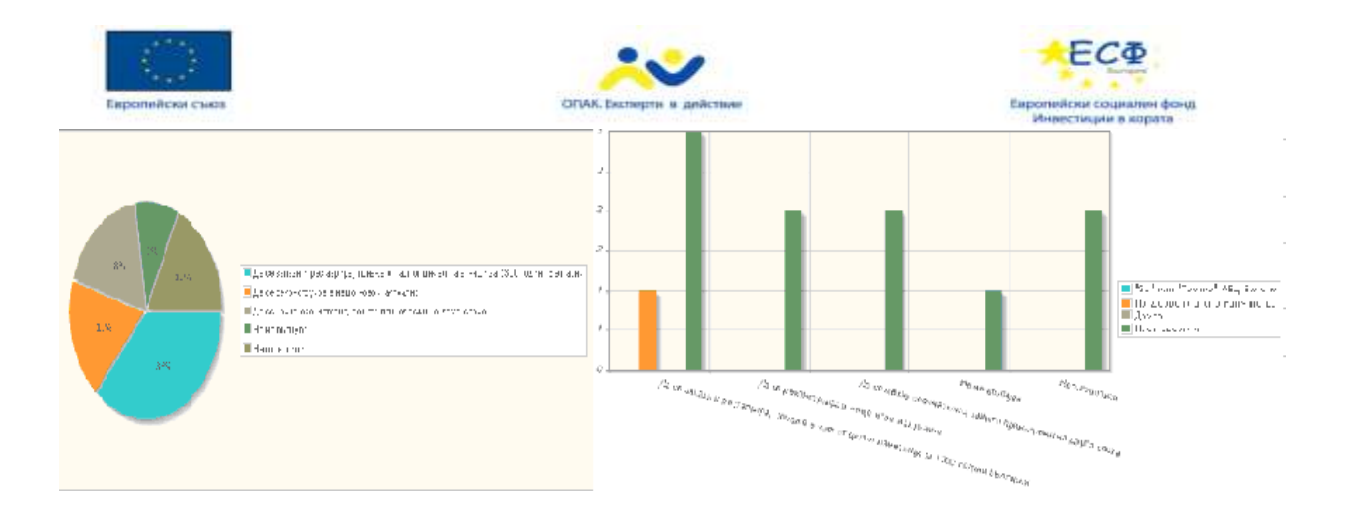